**CDP** Public Cloud

# **AWS Onboarding Quickstart**

Date published: 2019-08-22 Date modified:

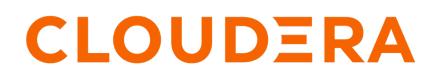

https://docs.cloudera.com/

## **Legal Notice**

© Cloudera Inc. 2024. All rights reserved.

The documentation is and contains Cloudera proprietary information protected by copyright and other intellectual property rights. No license under copyright or any other intellectual property right is granted herein.

Unless otherwise noted, scripts and sample code are licensed under the Apache License, Version 2.0.

Copyright information for Cloudera software may be found within the documentation accompanying each component in a particular release.

Cloudera software includes software from various open source or other third party projects, and may be released under the Apache Software License 2.0 ("ASLv2"), the Affero General Public License version 3 (AGPLv3), or other license terms. Other software included may be released under the terms of alternative open source licenses. Please review the license and notice files accompanying the software for additional licensing information.

Please visit the Cloudera software product page for more information on Cloudera software. For more information on Cloudera support services, please visit either the Support or Sales page. Feel free to contact us directly to discuss your specific needs.

Cloudera reserves the right to change any products at any time, and without notice. Cloudera assumes no responsibility nor liability arising from the use of products, except as expressly agreed to in writing by Cloudera.

Cloudera, Cloudera Altus, HUE, Impala, Cloudera Impala, and other Cloudera marks are registered or unregistered trademarks in the United States and other countries. All other trademarks are the property of their respective owners.

Disclaimer: EXCEPT AS EXPRESSLY PROVIDED IN A WRITTEN AGREEMENT WITH CLOUDERA, CLOUDERA DOES NOT MAKE NOR GIVE ANY REPRESENTATION, WARRANTY, NOR COVENANT OF ANY KIND, WHETHER EXPRESS OR IMPLIED, IN CONNECTION WITH CLOUDERA TECHNOLOGY OR RELATED SUPPORT PROVIDED IN CONNECTION THEREWITH. CLOUDERA DOES NOT WARRANT THAT CLOUDERA PRODUCTS NOR SOFTWARE WILL OPERATE UNINTERRUPTED NOR THAT IT WILL BE FREE FROM DEFECTS NOR ERRORS, THAT IT WILL PROTECT YOUR DATA FROM LOSS, CORRUPTION NOR UNAVAILABILITY, NOR THAT IT WILL MEET ALL OF CUSTOMER'S BUSINESS REQUIREMENTS. WITHOUT LIMITING THE FOREGOING, AND TO THE MAXIMUM EXTENT PERMITTED BY APPLICABLE LAW, CLOUDERA EXPRESSLY DISCLAIMS ANY AND ALL IMPLIED WARRANTIES, INCLUDING, BUT NOT LIMITED TO IMPLIED WARRANTIES OF MERCHANTABILITY, QUALITY, NON-INFRINGEMENT, TITLE, AND FITNESS FOR A PARTICULAR PURPOSE AND ANY REPRESENTATION, WARRANTY, OR COVENANT BASED ON COURSE OF DEALING OR USAGE IN TRADE.

## Contents

| AWS o | quickstart (Deprecated)    | 4  |
|-------|----------------------------|----|
|       | Verify AWS prerequisites   |    |
|       | Create a CDP credential    |    |
| Re    | Register a CDP environment | .6 |

## **AWS quickstart (Deprecated)**

If you've reached the CDP landing page for the first time, you've come to the right place! In this quickstart, we'll show you step-by-step how to connect CDP to your AWS account, so that you can begin to provision clusters and workloads.

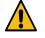

**Warning:** This quickstart has been deprecated and is no longer being maintained. For quickly setting up CDP on AWS, refer to Deploy CDP using Terraform.

| CLOUDERA Data Platfo | orm               |                           |                                                 |                           |                    |                     |
|----------------------|-------------------|---------------------------|-------------------------------------------------|---------------------------|--------------------|---------------------|
|                      |                   | Ready to take the next st | ep? Start your 60-day free t                    | trial of CDP Public Cloud |                    |                     |
|                      |                   |                           | Welcomer Get started with a so<br>Data Services |                           |                    |                     |
|                      | DataFlow          | Data Engineering          | Data Warehouse                                  | Operational Database      | Machine Learning   |                     |
|                      |                   | C                         | ata Manageme                                    | nt                        |                    | D Freebuck          |
|                      | Data Hub Clusters | Data Catalog              | Replication Manager                             | Workload Manager          | Management Console |                     |
|                      |                   |                           |                                                 |                           |                    |                     |
| Dominika Bialek      |                   |                           |                                                 |                           |                    | Powered by Cloudera |

To complete this quickstart, you'll need access to two things:

- The CDP console pictured above
- The AWS console

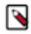

**Note:** This AWS onboarding quickstart is intended for simple CDP evaluation deployments only. It may not work for scenarios where AWS resources such as VPC, security group, storage accounts, and so on, are precreated or AWS accounts have restrictions in place.

The steps that we will perform are:

Step 0: Verify the AWS prerequisites

Step 1: Create a provisioning credential

Step 2: Register an AWS environment in CDP

## Verify AWS cloud platform prerequisites

Before getting started with the AWS onboarding quickstart, review and acknowledge the following:

- This AWS onboarding quickstart is intended for simple CDP evaluation deployments only. It may not work for scenarios where AWS resources such as VPC, security group, storage accounts, and so on, are pre-created or AWS accounts have restrictions in place.
- Users running the AWS onboarding quickstart should have:
  - AWS Administrator permissions on the AWS account that you would like to use for CDP.
  - Rights to create AWS resources required by CDP. See list of AWS resources used by CDP.
  - CDP Admin role or Power User role in CDP subscription.
- This AWS onboarding quickstart uses a CloudFormation template that automatically creates the required resources such as buckets, IAM roles and policies, and so on.

• CDP Public Cloud relies on several AWS services that should be available and enabled in your region of choice. Verify if you have enough quota for each AWS service to set up CDP in your AWS account. See list of AWS resources used by CDP.

If you have more complex requirements than those listed here, contact Cloudera Sales Team to help you with the CDP onboarding.

### **Create a CDP credential**

In the CDP console, the first step is to create a CDP credential. The CDP credential is the mechanism that allows CDP to create resources inside of your cloud account.

#### **Procedure**

- 1. Log in to the CDP web interface.
- 2. From the CDP home screen, click the Management Console icon.
- 3. In the Management Console, select Shared Resources > Credentials from the navigation pane.
- 4. Click Create Credential.
- 5. Click the Copy icon to the right of the Create Cross-account Access Policy text box.

| eate Credentia                                                                                           | 1                                                                                |                   |                      |               |
|----------------------------------------------------------------------------------------------------|----------------------------------------------------------------------------------|-------------------|----------------------|---------------|
| aws                                                                                                    | <u>د</u>                                                                         |                   |                      |               |
| Name *                                                                                                   |                                                                                  |                   |                      |               |
| Enter credential name                                                                                    |                                                                                  | ø                 |                      |               |
| Description                                                                                              |                                                                                  |                   |                      |               |
| Enter description                                                                                        |                                                                                  | 0                 |                      |               |
|                                                                                                    |                                                                                  | Create Credential |                      |               |
| Create Cross-account Acc<br>Copy the following JSON to crea<br>Default Minimal                           |                                                                                  | Create Credential |                      |               |
| Copy the following JSON to crea                                                                          | te an AWS IAM policy                                                             |                   | that the minimal rol | e allows for. |
| Copy the following JSON to crea<br>Default Minimal<br>The default role allows for th<br>{ "Statement": [ | te an AWS IAM policy<br>e default set of operations<br>formationFull",<br>ion:*" |                   | that the minimal rol | e allows for. |

6. In a second browser tab, open the AWS Console and navigate to Identity and Access ManagementPolicies. Click Create Policy.

| Identity and Access X<br>Management (IAM)                  | IAM > Policies                                                               |                  |                            | -                      |
|------------------------------------------------------------|------------------------------------------------------------------------------|------------------|----------------------------|------------------------|
| Q. Search IAM                                              | Policies (952) and<br>A policy is an object in AWS that defines permissions. |                  | 2 Actions •                | Create Policy          |
| Dashboard                                                  | Q. Filter policies by property or policy name and press enter                |                  | 1 2 3 4 5 6                | 7 48 > 🛞               |
| <ul> <li>Access management</li> <li>User groups</li> </ul> | Policy name 🗢                                                                | Type $$          | Used as $\bigtriangledown$ | Description            |
| Users                                                      | AmazonSageMaker-ExecutionPolicy-20200219T124050                              | Customer managed | Permissions policy (1)     |                        |
| Roles                                                      | ○ 🕀 aws-ob-policy                                                            | Customer managed | Permissions policy (1)     | AWS - CDP Standardiz   |
| Identity providers                                         | O                                                                            | Customer managed | Permissions policy (1)     | Incremental Permission |
| Account settings                                           | C  demo-sdx-pm-bucket-policy-slaccess                                        | Customer managed | None                       |                        |

7. Click on the JSON tab and paste the access policy in the text box.

You may get a warning related to using wildcards. You may ignore it and proceed to the next step.

- 8. Click Next: Tags.
- 9. Click Review Policy.
- **10.** Give the policy a unique name and a description.
- **11.** Click Create Policy.
  - Next, you create the required cross-account role.
- 12. In the AWS console, navigate back to Identity and Access Management.

- **13.** Click RolesCreate Role.
- 14. Under Select type of trusted entity, select AWS Account > Another AWS account.
- **15.** Return to the CDP Management Console and copy the contents of the Service Manager Account ID field on the **Credentials** page.
- 16. In the AWS console, paste the Service Manager Account ID into the Account ID field.
- 17. Return to the CDP Management Console and copy the contents of the External ID field on the Credentials page.
- **18.** In the AWS console, check the "Require external ID" options box, and then paste the External ID copied from CDP into the External ID field.
- **19.** Click Next: Permissions.
- 20. Under Permissions, select the checkbox next to the name of the policy that you created in Step 8.
- 21. Click Next: Tags.
- 22. Click Next: Review.
- 23. Give the role a unique name and description, then click Create Role.
- 24. Still in the role page of the AWS console, search for the role you just created, and click on it.
- 25. Copy the Role ARN at the top of the Summary page.

| identity and Access<br>Management (IAM) | Roles > IndustrialState     Summary                                       |
|-----------------------------------------|---------------------------------------------------------------------------|
| Dashboard                               | Role ARN arrusesian                                                       |
| <ul> <li>Access management</li> </ul>   | Role description Edit                                                     |
| User groups                             | Instance Profile ARNs 🖉                                                   |
| Users                                   | Path /                                                                    |
| Roles                                   | Creation time 2021-11-09 17:30 PST                                        |
| Policies                                | Last activity Not accessed in the tracking period                         |
| Identity providers                      | Maximum session duration 1 hour Edit                                      |
| Account settings                        | Give this link to users who can https://ligini.avs.anazon.com/switchrole? |
| Access reports                          |                                                                           |
| Access analyzer                         | Permissions Trust relationships Tags Access Advisor Revoke sessions       |
| Archive rules                           | - Permissions policies (1 policy applied)                                 |

- 26. Return to the Credentials page in the CDP Management Console.
- 27. Give the CDP credential a name and description. The name can be any valid name.
- **28.** Paste the Role ARN that you copied from the AWS console into the Cross-account Role ARN field, then click Create.

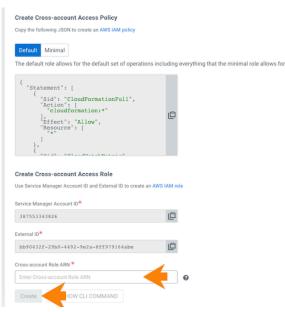

Now that you've created a cross-account role, proceed to creating a CDP environment.

### **Register a CDP environment**

Before you register an environment, you'll want to create specific IAM roles and policies so that CDP can operate in a secure manner.

#### About this task

For background information, a description of what we're building and why can found here. For this quickstart, we'll use CloudFormation to set all of this up for you.

#### **Procedure**

1. Download the CloudFormation provided template here.

- 2. In the AWS console, deploy the CloudFormation template:
  - a) In AWS Services, search for CloudFormation.
  - b) Click Create Stack and select With new resources (standard).
  - c) Select Template is ready and then Upload a template file.

| Prerequisite - Prepare template                                                                                                    |                                                          |                                                             |
|----------------------------------------------------------------------------------------------------|----------------------------------------------------------|-------------------------------------------------------------|
| Prepare template<br>Every stack is based on a template. A template is a                                                                                              | JSON or YAML file that contains configuration informatio | n about the AWS resources you want to include in the stack. |
| • Template is ready                                                                                                    | Use a sample template                                    | Create template in Designer                                 |
|                                                                                                    |                                                          |                                                             |
|                                                                                                    |                                                          |                                                             |
|                                                                                                    | our stack's resources and properties.                    |                                                             |
| Specify template<br>A template is a JSON or YAML file that describes ye                                                                                              | our stack's resources and properties.                    |                                                             |
| A template is a JSON or YAML file that describes yo                                                                                                    |                                                          |                                                             |
| A template is a JSON or YAML file that describes yo                                                                                                    |                                                          | template file                                               |
| A template is a JSON or YAML file that describes yo<br>Template source<br>Selecting a template generates an Amazon S3 URL<br>Amazon S3 URL                           | where it will be stored.                                 | template file                                               |
| A template is a JSON or YAML file that describes y<br>Template source<br>Selecting a template generates an Amazon S3 URL                                             | where it will be stored.                                 | template file                                               |
| t template is a JSON or YAML file that describes yo<br>Template source<br>Selecting a template generates an Amazon S3 URL<br>Amazon S3 URL<br>Jpload a template file | where it will be stored.                                 | template file                                               |

- d) Click Choose file and select the CloudFormation template that you downloaded.
- e) Click Next.
- f) Under Stack name, enter a stack name. The name can be any valid name.
- g) Under Parameters, complete the following fields:
  - BackupLocationBase: Choose an unused bucket name and path for the FreeIPA backups. CDP will be creating the bucket for you. The same bucket can be used for BackupLocationBase, LogsLocationBase, and StorageLocationBase. By default this is set to my-bucket/my-backups.
  - CrossAccountARN: Do not change the default value. This parameter is only required when encryption is enabled, but since in this quickstart we do not enable encryption, you should leave this value as is.
  - LogsLocationBase: Choose an unused bucket name and path for the logs. CDP will be creating the bucket for you. The same bucket can be used for BackupLocationBase, LogsLocationBase, and StorageLocationBase. By default this is set to my-bucket/my-logs.
  - StorageLocationBase: Choose an unused bucket name and path for the data. CDP will be creating the bucket for you. The same bucket can be used for BackupLocationBase, LogsLocationBase, and StorageLocationBase. By default this is set to my-bucket/my-data.
  - Prefix: A short prefix of your choosing, which will be added to the names of the IAM resources CDP will be creating. We chose "cloudera" as an example.
  - s3KmsEncryption: Encryption will be disabled for the created bucket. You don't need to change this value.

For example:

| Stack name                                                                                                    |                                                                                                    |
|----------------------------------------------------------------------------------------------------|----------------------------------------------------------------------------------------------------|
| Stack name                                                                                                    |                                                                                                    |
| Stack name                                                                                                    |                                                                                                    |
| mc-cdp-stack                                                                                                    |                                                                                                    |
| Stack name can include let                                                                                                    | ters (A-Z and a-z), numbers (0-9), and dashes (-).                                                                                                    |
| Parameters<br>Parameters are defined in y                                                                                                    | our template and allow you to input custom values when you create or update a stack.                                                                                                    |
|                                                                                                    | eate an 53 bucket with default encryption for CDP. By default CDP will create the optional subdirectory in the bucket. It is possible to either use the<br>ockets for StorageLocationBase and LogsLocationBase. |
| my-bucket/my-backu                                                                                                    | ps                                                                                                    |
| CrossAccountARN<br>Required if s3 KMS Encrypt<br>arn:aws:lam:: <acct_i< td=""><td>ion is selected<br/>D&gt;:role/<role_name></role_name></td></acct_i<> | ion is selected<br>D>:role/ <role_name></role_name>                                                                                                    |
|                                                                                                    | eate an 53 bucket with default encryption for CDP. By default CDP will create the optional subdirectory in the bucket. It is possible to either use the<br>ckets for StorageLocationBase and LogsLocationBase.  |
| my-bucket/my-logs                                                                                                    |                                                                                                    |
|                                                                                                    | eate an 53 bucket with default encryption for CDP. By default CDP will create the optional subdirectory in the bucket. It is possible to either use the<br>creats for StorageLocationBase and LogsLocationBase. |
| my-bucket/my-data                                                                                                    |                                                                                                    |
| prefix<br>prefix for IAM objects, sepa                                                                                                    | rated by a dash.                                                                                                    |
| cloudera                                                                                                    |                                                                                                    |
| s3KmsEncyption<br>If set to True S3 will be cor                                                                                                    | figured with AWS managed KMS server side encryption                                                                                                    |
|                                                                                                    |                                                                                                    |

Make a note of the BackupLocationBase, LogsLocationBase, StorageLocationBase, and Prefix that you define. You will need them later.

- h) Click Next.
- i) At the Configure Stack Options page, click Next.
- j) At the bottom of the **Review** page, under Capabilities, click the checkbox next to I acknowledge that AWS Cloudformation might create IAM resources with custom names, as that is exactly what we will be doing.

| ① The following resource(s) require capabilities: [AWS::IAM::Man | nagedPolicy]                                                                                                    |
|------------------------------------------------------------------|----------------------------------------------------------------------------------------------------|
|                                                                  | sources. Check that you want to create each of these resources and that they have m names. Check that the custom names are unique within your AWS $\ensuremath{N}$ |
| I acknowledge that AWS CloudFormation might create IAM           | f resources with custom names.                                                                                                    |

- k) Click Submit.
- **3.** Still in the AWS console, create an SSH key in the region of your choice. If there is already an SSH key in your preferred region that you'd like to use, you can skip these steps.
  - a) In AWS Services, search for EC2.
  - b) In the top right corner, verify that you are in your preferred region.
  - c) On the left hand navigation bar, choose Key Pairs.
  - d) On the top right of the screen, select Create Key Pair.
  - e) Provide a name. The name can be any valid name.
  - f) Choose RSA type, and then choose the pem format.
  - g) Click Create key pair.
- 4. Return to the CDP Management Console and navigate to EnvironmentsRegister Environments.
- 5. Provide an environment name and description. The name can be any valid name.
- 6. Choose Amazon as the cloud provider.

0

0

ଢ

- 7. Under Amazon Web Services Credential, choose the credential that you created earlier.
- 8. Click Next.
- **9.** Under **Data Lake Settings**, give your new data lake a name. The name can be any valid name. Choose the latest data lake version.

10. Under Data Access and Audit:

- Choose prefix-data-access-instance-profile>
- For Storage Location Base, choose the StorageLocationBase from the cloud formation template.
- For Data Access Role, choose prefix-datalake-admin-role.
- For Ranger Audit Role, choose prefix-ranger-audit-role, where "prefix" is the prefix you defined in the **Parameters** section of the stack details in AWS.

For example:

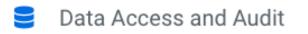

Provide an existing location where workload data will be stored.

Assumer Instance Profile\*

Click here to refresh instance profiles from the cloud provider.

cloudera-data-access-instance-profile

#### Storage Location Base\*

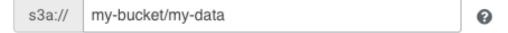

#### Data Access Role\*

cloudera-datalake-admin-role

#### Ranger Audit Role\*

cloudera-ranger-audit-role

#### ID Broker Mappings

You may optionally provide mappings for users or groups.

Add

- **11.** For Data Lake **Scale**, choose Light Duty.
- 12. Click Next.
- **13.** Under Select Region, choose your desired region. This should be the same region you created an SSH key in previously.

14. Under Select Network, choose Create New Network.

**15.** Create private subnets should be enabled by default. If it isn't, enable it.

| ٢ | 7 |   | _ | ٦   | L |  |
|---|---|---|---|-----|---|--|
| L | 1 |   | L | . 1 | L |  |
| L |   | ٩ |   | H   | L |  |
| L |   |   | ٦ | 2   | Ľ |  |
|   |   |   |   |     |   |  |

Note:

By enabling private subnets you will not have SSH access to cluster nodes unless you have access to the VPC.

16. Click the toggle button to enable Enable Public Endpoint Access Gateway.

| <ul> <li>Region, Location</li> <li>Select Region</li> <li>US West (Oregon) - us-west-2</li> <li>Network</li> <li>Select Network and subnets for the environment. You can manage networks and subnets from the VPC Console.</li> <li>Select Network</li> <li>Circate new network</li> <li>Oreate private subnets</li> <li>Create private subnets</li> <li>Create private Endpoints</li> <li>Create Private Endpoints</li> <li>A Typical NAT gateway charges will be applied on your account, see AWS pricing for more details</li> </ul> | For example:                                                          |                                           |
|----------------------------------------------------------------------------------------------------|-----------------------------------------------------------------------|-------------------------------------------|
| US West (Oregon) - us-west-2.                                                                                                    | Region, Location                                                      |                                           |
| Network Select the network and subnets for the environment. You can manage networks and subnets from the VPC Console. Cick here to refresh networks and subnets from the cloud provider. Select Network Create new network  Network CIDR*  10.10.0.0/16  Create private subnets Create Private Endpoints                                                                                                    | Select Region                                                         |                                           |
| Select the network and subnets for the environment. You can manage networks and subnets from the VPC Console.<br>Citck here to refresh networks and subnets from the cloud provider.<br>Select Network<br>Create new network<br>Network CIDR*<br>10.10.0.0/16<br>Create private subnets<br>Create Private Endpoints                                                                                                    | US West (Oregon) - us-west-2 🔹                                        |                                           |
| Select Network Create new network  Network CIDR*  10.10.0.0/16  Create private subnets  Create Private Endpoints                                                                                                    | Select the network and subnets for the environment. You can manage ne | stworks and subnets from the VPC Console. |
| Network CIDR*  10.10.0.0/16  Create private subnets  Create Private Endpoints                                                                                                    |                                                                       |                                           |
| 10.10.0.0/16       Create private subnets       Create Private Endpoints                                                                                                    | Create new network                                                    | 0                                         |
| 10.10.0.0/16       Create private subnets       Create Private Endpoints                                                                                                    | Mahundi AlAD*                                                         |                                           |
| Create Private Endpoints                                                                                                    |                                                                       | 0                                         |
|                                                                                                    | Create private subnets                                                |                                           |
| △ Typical NAT gateway charges will be applied on your account, see AWS pricing for more details                                                                                                    | Create Private Endpoints                                              |                                           |
|                                                                                                    | △ Typical NAT gateway charges will be applied on your account         | unt, see AWS pricing for more details     |
|                                                                                                    |                                                                       |                                           |
|                                                                                                    |                                                                       |                                           |
|                                                                                                    |                                                                       |                                           |

17. Under Security Access Settings, choose Create New Security Groups.

### 18. Under SSH Settings, choose the SSH key you created earlier.

#### For example:

| Create New Security Groups           | • | 0                                       |
|--------------------------------------|---|-----------------------------------------|
| ccess CIDR*                          |   |                                         |
| 0.0.0/0                              |   | 0                                       |
| aste your SSH public key or select : |   | , , , , , , , , , , , , , , , , , , , , |

**19.** Optionally, under **Add Tags**, provide any tags that you'd like the resources to be tagged with in your AWS account.

20. Click Next.

#### 21. Under Logs:

a) Choose the Instance Profile titled prefix-log-access-instance-profile, where "prefix" is the prefix you defined in the **Parameters** section of the stack details in AWS.

0

Ø

- b) For Logs Location Base, choose the LogsLocationBase from the CloudFormation template.
- c) For Backup Location Base, choose the BackupLocationBase from the CloudFormation template.

For example, using the parameters we defined earlier:

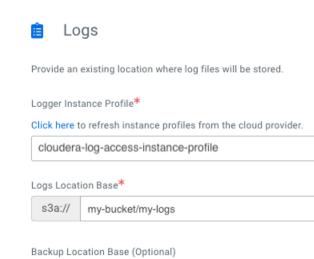

| 0 |
|---|
|   |

**22.** Click Register Environment.